# eppendorf

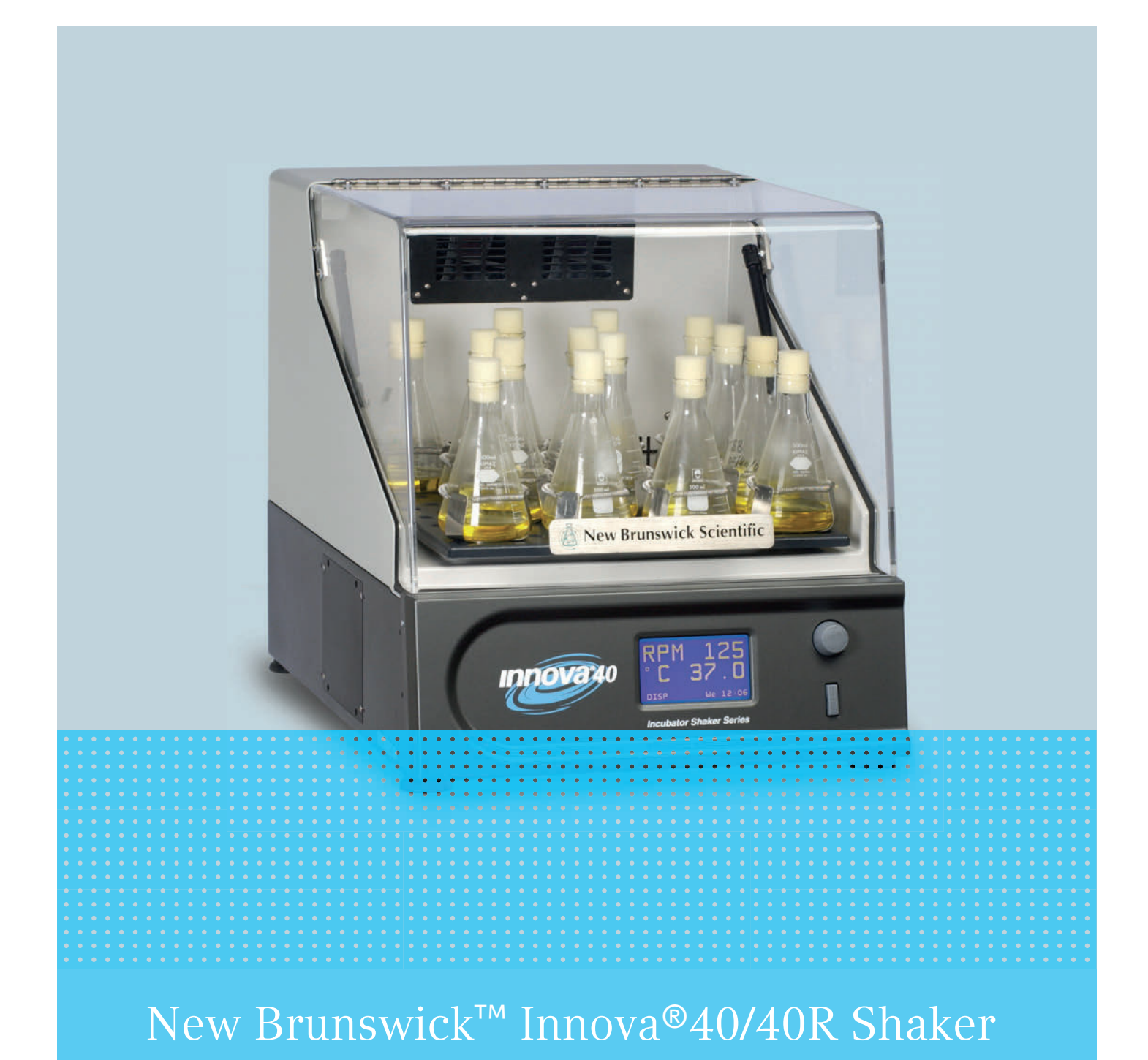

Руководство по эксплуатации

Copyright ©2018 Eppendorf AG, Germany. All rights reserved, including graphics and images. No part of this publication may be reproduced without the prior permission of the copyright owner.

HyperTerminal® and Windows® are registered trademarks of Microsoft Corporation in the United States and other countries.

Allen® is a registered trademark of Allen Manufacturing Company, USA.

Eppendorf® and the Eppendorf Brand Design are registered trademarks of Eppendorf AG, Germany.

Innova® is a registered trademark of Eppendorf, Inc., USA.

BioCommand® is a registered trademark of Eppendorf, Inc., USA.

New Brunswick™ is a trademark of Eppendorf AG, Germany.

Trademarks are not marked in all cases with ™ or ® in this manual.

M1299-0051-00/012018

# Содержание

![](_page_2_Picture_151.jpeg)

![](_page_3_Picture_155.jpeg)

![](_page_4_Picture_44.jpeg)

#### Содержание

New Brunswick™ Innova®40/40R Shaker Русский язык (RU)

# <span id="page-6-0"></span>1 Инструкции по применению

# <span id="page-6-1"></span>1.1 Использование данного руководства

- Перед первым вводом прибора в эксплуатацию прочитайте настоящее руководство по эксплуатации. Соблюдайте инструкции по использованию принадлежностей.
- Настоящее руководство по эксплуатации является частью прибора. Храните его в легкодоступном месте.
- При передаче прибора третьим лицам прилагайте к нему руководство по эксплуатации.
- Актуальную версию руководства по эксплуатации на всех доступных языках вы найдете на нашей веб-странице www.eppendorf.com.

# <span id="page-6-2"></span>1.2 Символы опасности и степени опасности

В настоящем руководстве по эксплуатации для указаний по технике безопасности используются следующие символы и степени опасности:

# <span id="page-6-3"></span>1.2.1 Символы опасности

![](_page_6_Picture_115.jpeg)

#### <span id="page-6-4"></span>1.2.2 Степени опасности

<span id="page-6-8"></span><span id="page-6-7"></span><span id="page-6-6"></span><span id="page-6-5"></span>![](_page_6_Picture_116.jpeg)

# <span id="page-7-0"></span>1.3 Используемые условные обозначения

<span id="page-7-2"></span>![](_page_7_Picture_140.jpeg)

# <span id="page-7-1"></span>1.4 Сокращения

 $^{\circ}C$ 

Градус Цельсия

#### см

Сантиметры

ч

Час

# Гц

Герц

# кг

Килограм

# л

Литр

# ф

Фунт

# д

Дюйм

# мин

Минута

# мл

Миллилитр

мм

Миллиметр

# об/мин

Обороты в минуту

с Секунда

# В

Вольт

# ВА

Вольт-ампер

#### Инструкции по применению

10

New Brunswick™ Innova®40/40R Shaker Русский язык (RU)

# <span id="page-10-0"></span>2 Общие требования техники безопасности

# <span id="page-10-1"></span>2.1 Назначение

Прибор предназначен для поддержания постоянного перемешивания и температуры биологических растворов и культур в пробирках.

Прибор предназначен исключительно для использования внутри помещений. Должны соблюдаться национальные требования безопасности при эксплуатации электронного оборудования в лабораториях.

# <span id="page-10-2"></span>2.2 Требования к пользователю

<span id="page-10-4"></span>Использовать прибор разрешается только обученному персоналу лаборатории, который внимательно прочитал настоящее руководство и ознакомился с функциями прибора.

# <span id="page-10-3"></span>2.3 Области применения

![](_page_10_Picture_8.jpeg)

#### Опасность! Опасность взрыва

- Не используйте прибор в местах, где ведутся работы со взрывоопасными веществами.
- Не используйте прибор для обработки взрывоопасных или высокоактивных химических реагентов.
- Не используйте прибор для обработки веществ, которые могут создать взрывоопасную атмосферу.

Прибор не подходит для использования в потенциально взрывоопасной атмосфере, что обусловлено его конструктивными особенностями и условиями во внутренней части.

Прибор разрешается использовать только в безопасной атмосфере, например, в проветриваемой лаборатории. Использовать вещества, которые могут создать потенциально взрывоопасную атмосферу, запрещено. Окончательное решение в отношении рисков, связанных с использованием таких веществ, принимает пользователь.

# <span id="page-11-0"></span>2.4 Сведения по ответственности за изделие

В следующих случаях заявленная защита прибора может быть поставлена под угрозу.

Ответственность за функционирование прибора переходит на пользователя в следующих ситуациях:

- Прибор не используется в соответствии с данным руководством по эксплуатации.
- Прибор используется не в областях применения, описанных в следующих главах..
- Прибор используется с принадлежностями или расходными материалами, не одобренными компанией Eppendorf.
- Осуществление ремонта или техобслуживания лицами, не уполномоченными компанией Eppendorf.
- Осуществление на приборе неавторизованных изменений со стороны пользователя.

# <span id="page-11-1"></span>2.5 Источники риска при использовании по назначению

Перед использованием прибора прочитайте руководство по эксплуатации и соблюдайте общие правила техники безопасности.

# <span id="page-11-2"></span>2.5.1 Травмирование персонала или повреждение прибора

![](_page_11_Picture_12.jpeg)

Осторожно! Опасность взрыва, травмирования или летального исхода

 Не используйте оборудование с легковоспламеняющимися веществами или организмами, которые вырабатывают легковоспламеняющиеся побочные продукты.

![](_page_11_Picture_15.jpeg)

# Осторожно! Опасность поражения электрическим током и/или повреждения прибора

- Убедитесь, что напряжение и частота вашего прибора соответствуют параметрам электросети.
- Снимите предупреждающую этикетку с задней панели прибора.
- Установите автоматический выключатель на правой стороне прибора в положение OFF (Выкл.).

![](_page_11_Picture_20.jpeg)

Осторожно! Опасность поражения электрическим током и/или повреждения прибора

![](_page_11_Picture_22.jpeg)

Используйте заземленный источник питания.

#### Осторожно! Опасность поражения электрическим током и/или повреждения прибора

Перед очисткой прибора выключите его и отсоедините от электросети.

![](_page_11_Picture_27.jpeg)

#### Осторожно! Опасность поражения электрическим током при замене предохранителей

Выключите шейкер и отключите его от электросети.

![](_page_12_Picture_1.jpeg)

#### ОСТОРОЖНО! Снижение безопасности из-за использования неподходящих принадлежностей и запасных частей

Принадлежности и запасные части, не рекомендованные компанией Eppendorf, снижают уровень безопасности, ухудшают функционирование и точность прибора. За ущерб, возникший в результате использования нерекомендованных принадлежностей и запасных частей, гарантия и ответственность компании Eppendorf исключается.

 Используйте только рекомендованные компанией Eppendorf принадлежности и оригинальные запасные части.

![](_page_12_Picture_5.jpeg)

#### Осторожно! Травмирование опасными биологическими материалами

- Используйте средства защиты органов дыхания при устранении утечек при подозрении на аэрозолизацию.
- При очистке надевайте перчатки, защитные очки и лабораторный халат.

![](_page_12_Picture_9.jpeg)

# Осторожно! Ожоги от горячих металлических поверхностей прибора или поршней

Прикасайтесь к прибору и поршням только в защитных перчатках.

![](_page_12_Picture_12.jpeg)

#### Осторожно! Большой вес

- Не пытайтесь поднимать Innova 40/40R самостоятельно.
- Обратитесь за помощью или используйте подходящее оборудование при подъеме или перемещении прибора.

![](_page_12_Picture_16.jpeg)

#### ОСТОРОЖНО! Опасность травмирования и/или повреждения прибора

- Для безопасной эксплуатации Innova 40/40R необходима минимальная нагрузка.
- Убедитесь, что нагрузка на прибор составляет не менее 6,4 кг (14 фунтов), чтобы он мог безопасно работать на максимальной скорости (500 об/мин). Сюда включен вес платформы, колб и среды.

![](_page_12_Picture_20.jpeg)

#### ВНИМАНИЕ! Повреждение прибора

Никогда не запускайте шейкер без платформы.

Общие требования техники безопасности

New Brunswick™ Innova®40/40R Shaker Русский язык (RU)

14

# <span id="page-14-0"></span>3 Описание продукта

# <span id="page-14-1"></span>3.1 Внешний вид

<span id="page-14-2"></span>![](_page_14_Figure_3.jpeg)

Рис. 3-1: Вид спереди и вид сзади 40/40R

#### 1 Крышка

С функцией автоматической остановки

2 Привод

Тройной эксцентриковый привод - орбита зависит от модели

#### 3 Ручка крышки

#### 4 Дисплей

Графический интерфейс пользователя с отображением параметров и значений параметров

5 Выключатель пуска/остановки Запускает и останавливает перемешивание

#### 6 Ручка управления Изменяет экраны и выбирает условия эксплуатации

#### 7 Сетевой выключатель

Включает и выключает прибор (автоматический выключатель, который включает и выключает питание всего прибора)

#### 8 Интерфейс RS-232

Считывание значений параметров и управление рабочими функциями с помощью компьютерных приложений или для подключения к BioCommand SFI

#### 9 Фирменная табличка

Номер модели, номер документации, серийный номер и данные электрического подключения

#### 10 Подключение к электросети Подключение кабеля питания

# <span id="page-15-0"></span>3.2 Комплектация

ПРИМЕЧАНИЕ: Для использования Innova 40/40R необходима платформа, которую следует заказывать отдельно (см. [Платформы на стр. 59\)](#page-58-3).

![](_page_15_Picture_3.jpeg)

#### Осторожно! Большой вес

- Не пытайтесь поднимать Innova 40/40R самостоятельно.
- Всегда обращайтесь за помощью или используйте подъемник или другое подходящее оборудование при подъеме или перемещении прибора.

![](_page_15_Picture_7.jpeg)

- Проверьте комплектность поставки.
	- Проверьте, не повредились ли детали во время транспортировки.
	- Храните транспортировочную коробку и упаковочный материал для последующего хранения или транспортировки прибора.

# <span id="page-15-1"></span>3.3 Основные характеристики

 Innova 40/40R - это орбитальный настольный шейкер, который использует механизм тройного эксцентрикового привода с противовесом.

#### Эксплуатация

Innova 40/40R можно использовать следующим образом:

- Непрерывно: с заданной скоростью и температурой, пока пользователь не остановит работу прибора.
- Во временном режиме: работа с заданной скоростью, временем и температурой, после чего шейкер автоматически выключается.
- Программируемый контроллер шейкера: работа при многократных изменениях температуры и скорости в течение длительного периода времени.
- <span id="page-15-2"></span>• Компьютер с интерфейсом RS-232.

#### <span id="page-15-3"></span>Орбита

- Вращение в горизонтальной плоскости.
- Доступно с круговой орбитой диаметром 1,9 см (3/4 дюйма) или 2,5 см (1 дюйм).

#### <span id="page-15-4"></span>Охлаждение (только модель 40R)

Система охлаждения в приборе 40R представляет собой систему переменной мощности с функцией самопроверки для поддержания заданного значения, выравнивания давления в системе и защиты испарителя от замерзания.

При включении питания шейкера запуск компрессора происходит с 4-минутной задержкой.

16

#### Регулировка температуры

Температура окружающей среды измеряется на расстоянии 1 м от внешней стороны прибора.

- 40R обеспечивает регулирование температуры от 15 °C ниже температуры окружающей среды до 80 °C с минимальным заданным значением 4 °C.
- 40 обеспечивает регулирование температуры от 5 °С выше температуры окружающей среды до 80 °C.

Оба эти диапазона зависят от относительной влажности воздуха и других факторов окружающей среды, а также от установленного на приборе дополнительного оборудования.

#### Общие требования техники безопасности

- Остановка привода отключает подачу питания на шейкер при открывании крышки.
- Контур разгона/торможения предотвращает внезапные запуски и остановки, сводя к минимуму возникновение брызг и механических повреждений.
- Независимый механический сенсорный выключатель также отключает двигатель при возникновении дисбаланса.

#### <span id="page-16-0"></span>Аварийные сигналы

<span id="page-16-1"></span>Innova 40/40R оснащен визуальной и звуковой сигнализацией, предупреждающей пользователя о следующем:

- Завершение цикла с установкой времени.
- Отклонения от заданного значения скорости.
- Отклонения от заданного значения температуры.
- Сбой питания.
- Открытая крышка.

#### <span id="page-16-3"></span>Платформы

Для удовлетворения потребностей клиентов с прибором Innova 40/40R (см. [Платформы на стр. 59\)](#page-58-3) можно использовать широкий спектр платформ:

- Универсальные платформы являются наиболее гибкими решениями, предоставляя схемы отверстий для зажимов для колб, штативов для пробирок и других принадлежностей.
- Специальные платформы поставляются с зажимами для колб одного размера.

#### <span id="page-16-2"></span>Колбы/пробирки

Колбы Эрленмейера (до 3 л), а также широкий выбор пробирок и планшетов могут быть установлены с помощью принадлежностей шейкеров Eppendorf (см. [Принадлежности на стр. 59\)](#page-58-2).

#### <span id="page-16-4"></span>Другие принадлежности

Также доступны штативы для пробирок, держатели микропланшетов и держатели для штативов для пробирок, а также клейкие подушки и клейкая лента (универсальная платформа необходима для всех штативов и держателей пробирок) (см. [Принадлежности на стр. 59\)](#page-58-2).

18

# <span id="page-17-0"></span>3.4 Программные интерфейсы

Интерфейс RS-232 расположен под сетевым выключателем на правой стороне панели управления. Его можно использовать для подключения компьютера к шейкеру для управления условиями эксплуатации или приложениями записи данных (см. [Дистанционное программирование на стр. 42\)](#page-41-0).

Заказчик несет ответственность за предоставление подходящего драйвера для обеспечения связи с RS-232.

# <span id="page-17-1"></span>3.5 Резервуар поддона для сбора воды

<span id="page-17-3"></span>Устройство Innova 40/40R оснащено облицовкой из пластика для защиты электроники и терморегуляторов. Для защиты приводного механизма от случайных утечек и/или разбитого стекла рекомендуется использовать дополнительный поддон (M1250-9906).

# <span id="page-17-2"></span>3.6 Нагреватель

При включении нагревателя на дисплее появляется символ нагревателя . Нагреватель автоматически останавливается, если крышка открыта.

Нагреватель имеет следующие характеристики:

- <span id="page-17-4"></span>• Платиновый термометр сопротивления (1 000 Ом).
- Широтно-импульсная модуляция при рабочем цикле 2,5 с (этого времени цикла достаточно, чтобы предотвратить заметные изменения температуры воздуха).
- Резистивный нагреватель с низковаттной плотностью и продолжительным сроком службы, с термостатом высокой температуры.

# <span id="page-18-0"></span>3.7 Аварийные сигналы

При наличии аварийного состояния в поле в правом нижнем углу экрана день и время чередуется с символами, указывающими на характер аварийного состояния, одновременно звучит сигнал тревоги (если не отключен его звук) (см. [Setup screen \(Экран настройки\) на стр. 33\)](#page-32-1).

| Индикация    | Описание                                                                                                    |
|--------------|----------------------------------------------------------------------------------------------------|
| TEMP         | • Указывает на то, что после достижения диапазона регулирования<br>температура отклонилась более чем на ±1 °С от заданного значения.<br>• После открывания двери сигнализация отключается на 5 минут, пока<br>заданное значение в камере не будет восстановлено.  |
| <b>RPM</b>   | • Указывает на то, что после достижения диапазона регулирования<br>скорость отклонилась более чем на ±5 об/мин от заданного значения.<br>• После открывания двери сигнализация отключается на 5 минут, пока<br>заданное значение в камере не будет восстановлено. |
| <b>POWER</b> | • Указывает включение прибора (как при нормальном включении<br>питания, так и после перерыва в питании); мигает, пока ручка<br>управления не будет перемещена.                                                                                                    |
| <b>HRS</b>   | • Указывает на завершение цикла с установкой времени.                                                                                                    |

<span id="page-18-2"></span>Tабл. 3-1: Описания аварийных сигналов

# <span id="page-18-1"></span>3.8 Дистанционная сигнализация (опция)

На заводе-изготовителе в Innova 40/40R можно установить устройство дистанционной сигнализации (M1320-8029). Подключенное к реле и приемному оборудованию, данное устройство отправляет сообщение об аварийном состоянии на выбранный вами удаленный адрес.

#### Описание продукта

New Brunswick™ Innova®40/40R Shaker Русский язык (RU)

# <span id="page-20-0"></span>4 Ввод в эксплуатацию

# <span id="page-20-1"></span>4.1 Выбор места

![](_page_20_Picture_3.jpeg)

#### Осторожно! Большой вес

- Не пытайтесь поднимать Innova 40/40R самостоятельно.
- Обратитесь за помощью или используйте подходящее оборудование при подъеме или перемещении прибора.

<span id="page-20-5"></span>Место установки выбирайте согласно следующим критериям:

- Подходящий разъем питания.
- <span id="page-20-3"></span>• Доступ к интерфейсу RS-232.
- Поверхность, на которой вы размещаете прибор, должна быть ровной и прочной.
- <span id="page-20-7"></span>• Температура окружающей среды 10 °C – 35 °C.
- <span id="page-20-4"></span>• Относительная влажность воздуха 20 % - 80 %.
- Помещение имеет хорошую вентиляцию.
- Оставьте пространство 7,6 см (3 дюйма) вокруг шейкера для вентиляции.
- До 2 000 м.
- Вместимость 90,8 кг (200 фунтов).

<span id="page-20-6"></span>Убедитесь, что для Innova 40/40R имеется как минимум следующее пространство:

![](_page_20_Picture_146.jpeg)

![](_page_20_Picture_19.jpeg)

Обеспечьте достаточное пространство для отключения шейкера от сети электросети в случае аварийной ситуации.

# <span id="page-20-2"></span>4.2 Распаковка прибора

![](_page_20_Picture_22.jpeg)

Сохраните упаковочный материал и транспортировочные фиксаторы для последующей транспортировки и хранения.

- 1. Снимите упаковочный материал.
- 2. Снимите транспортировочный фиксатор.
- 3. Проверьте комплектность поставки по данным товарно-транспортной накладной.
- 4. Проверьте, не повредились ли детали во время транспортировки. Свяжитесь с сервисной службой Eppendorf, если отсутствуют детали или возникли повреждения во время транспортировки.

![](_page_20_Picture_28.jpeg)

Перед установкой шейкера на лабораторный стол убедитесь, что сняты четыре красных пластиковых протектора ножек.

![](_page_21_Picture_1.jpeg)

1 Пластиковый протектор ножек Во время распаковки снимите протекторы с

# <span id="page-21-0"></span>4.3 Установка платформы

![](_page_21_Picture_4.jpeg)

22

Перед использованием необходимо установить платформу со стандартными предусмотренными зажимами и нагрузкой.

Innova 40/40R может использоваться с различными платформами Eppendorf, которые подходят для широкого диапазона зажимов для колб, пробирок и т.д. Платформа, необходимая для работы, является отдельным элементом и не входит в комплект поставки шейкера (см. Платформы на [стр. 59\)](#page-58-3).

![](_page_21_Picture_7.jpeg)

#### ВНИМАНИЕ! Повреждение прибора

Никогда не запускайте шейкер без платформы.

Необходимые инструменты (входят в комплект поставки):

• Шестигранный ключ ®, 4 мм (5/32 дюйма)

![](_page_22_Figure_1.jpeg)

Перед использованием необходимо установить платформу на приборе. Установка:

Рис. 4-1: Установка платформы

- 1 Винты с внутренним шестигранником
- 2 Платформа
- 3 Отверстия платформы
- 4 Отверстия в корпусе пластины
- 1. Выключите сетевой выключатель.
- 2. Откройте крышку.
- 3. С помощью шестигранного ключа из комплекта поставки ослабьте и снимите 4 установочных винта, установленных на верхней панели корпуса подшипника (отложите их в сторону для повторного использования).
- 4. Установите платформу на верхнюю часть пластины корпуса подшипника и совместите отверстия.
- 5. Снова установите и закрепите 4 винта.

# <span id="page-23-0"></span>4.4 Установка зажима для колбы

![](_page_23_Picture_7.jpeg)

# ВНИМАНИЕ!

Не допускайте переполнения колб.

![](_page_23_Picture_10.jpeg)

Зажимы для колб Eppendorf используются на различных платформах шейкеров. Для крепления зажима используются винты с плоской головкой различной длины и с различным шагом резьбы.

Необходимые материалы:

- Крестообразная отвертка
- <span id="page-23-1"></span>• 10 – 24 × 5/16 дюймовые (7,9 мм) плоские винты с крестообразным шлицем

Зажимы для колб, приобретенные для использования на универсальных платформах, требуют установки (см. [Принадлежности на стр. 59\)](#page-58-2). Зажимы устанавливаются посредством крепления основания зажима к платформе с помощью определенного количества винтов правильного типа. Все зажимы поставляются в комплекте с оборудованием.

Зажимы для колб объемом 2 л и 2,8 л поставляются с дополнительным кольцевым зажимом для фиксации колб на месте. Кольцевой зажим представляет собой конструкцию из пружин и сегментов резиновых трубок. Один кольцевой зажим уже закреплен на зажиме, другой упакован отдельно.

24

<span id="page-24-0"></span>![](_page_24_Figure_1.jpeg)

Рис. 4-2: Двойной кольцевой зажим

- 1 Монтажные отверстия для крепления зажима (с помощью винтов)
- 2 Верхнее кольцо с трубками Закрепляет колбу в зажиме.
- 3 Нижнее кольцо с трубками Предотвращает вращение колбы
- 4 Корпус зажима (опоры и основание)

Чтобы установить двойной кольцевой зажим:

- 1. Установите зажим на платформу, совместив его монтажные отверстия с отверстиями на платформе.
- 2. Закрепите зажим на месте с помощью крестообразной отвертки и входящих в комплект поставки винтов.
- 3. После установки первого кольца (в состоянии натмомент поставки) на верхнюю часть корпуса зажима вставьте пустую колбу в зажим.
- 4. Убедившись, что сегменты шлангов расположены между опорами зажима, переместите первое кольцо по опорам зажима вниз до упора.

Сегменты трубок опираются на платформу, а пружины находятся под основанием зажима.

- 5. Поместите второе кольцо вокруг верхней части корпуса зажима (так же, как было закреплено первое кольцо).
- 6. Убедитесь, что ее пружины опираются на опоры зажима, а резиновые сегменты трубок на колбу, между опорами зажима.

![](_page_24_Picture_15.jpeg)

• Для крепления зажимов колб объемом 1 л и более требуются 5 винтов.

![](_page_25_Picture_104.jpeg)

# <span id="page-25-0"></span>4.5 Подключение к электросети

![](_page_25_Picture_3.jpeg)

#### Осторожно! Опасность поражения электрическим током и/или повреждения прибора

- Убедитесь, что напряжение и частота вашего прибора соответствуют параметрам электросети.
- Снимите предупреждающую этикетку с задней панели прибора.
- Установите автоматический выключатель на правой стороне прибора в положение OFF (Выкл.).

![](_page_25_Picture_8.jpeg)

#### Осторожно! Опасность поражения электрическим током и/или повреждения прибора

Используйте заземленный источник питания.

![](_page_25_Picture_11.jpeg)

#### ОСТОРОЖНО! Опасность травмирования и/или повреждения прибора

- Для безопасной эксплуатации Innova 40/40R необходима минимальная нагрузка.
- Убедитесь, что нагрузка на прибор составляет не менее 6,4 кг (14 фунтов), чтобы он мог безопасно работать на максимальной скорости (500 об/мин). Сюда включен вес платформы, колб и среды.
- Только после выполнения вышеуказанных мер предосторожности подключайте сетевой кабель к электросети.

26

# <span id="page-26-0"></span>5 Эксплуатация

# <span id="page-26-1"></span>5.1 Элементы управления

<span id="page-26-3"></span>![](_page_26_Figure_3.jpeg)

Рис. 5-1: Передняя панель Innova 40/40R

- 1 Дисплей ЖК-дисплей
- 2 Ручка управления Используется для изменения экранов и выбора условий эксплуатации

# 3 Выключатель пуска/остановки Останавливает или запускает шейкер

Активирует таймер для проведения цикла с установкой времени

# <span id="page-26-2"></span>5.2 Включение питания

- 1. Закройте крышку.
- 2. Поверните сетевой выключатель в положение включения On.

Включится дисплей (на короткое время отобразится информация о продукте), а затем откроется экран дисплея (DISP).

Раздастся звуковой аварийный сигнал.

3. Поверните ручку управления, чтобы отключить аварийный сигнал. Звук аварийного сигнала можно отключить (см. [Setup screen \(Экран настройки\) на стр. 33\)](#page-32-1).

При запуске шейкера на дисплее отслеживается скорость по мере разгона до последнего заданного значения. Процесс перемешивания можно запустить или остановить, нажав выключатель пуска/ остановки на передней панели.

![](_page_26_Picture_16.jpeg)

Шейкер не будет работать, если крышка открыта. На это указывает символ открытой крышки, отображенный в нижней строке дисплея [\(см. рис. 5-2 на стр. 28\)](#page-27-1).

# <span id="page-27-0"></span>5.3 Эксплуатация

Если включение питания прибора осуществляется с помощью выключателя пуска/остановки, расположенного на передней панели [\(см. рис. 5-1 на стр. 27\),](#page-26-3) начальный экран остается включенным в течение короткого времени, пока система загружается.

После этого появится главный экран,экран диаплея (DISP). На этом экране отображаются те же параметры, которые действовали при выключении питания.

<span id="page-27-1"></span>![](_page_27_Figure_4.jpeg)

Рис. 5-2: Экран дисплея

1 Скорость

Параметры в об/мин (обороты в минуту).

- 2 Температура Параметры в градусах Цельсия.
- 3 Температурная коррекция
	- используется функция температурной коррекции.
- 4 Температура Значение параметра температуры
- 5 Скорость Значение параметра скорости
- 6 День и время в 24-часовом формате
- 7 Выполнение программы Символ появляется при запуске определяемой пользователем программы.

#### 8 Нагреватель включен

Символ появляется при включенном нагревателе

9 Крышка открыта

Символ появляется, если крышка открыта

#### Этот символ отображается справа от °С, если **10 Параметры заблокированы**

Этот символ появляется, когда отключена возможность изменения параметров вручную или с помощью программы (заблокирована). Управление осуществляется с помощью настроек на экране настройки (SET).

11 Звук аварийных сигналов отключен Символ появляется, если звук аварийных сигналов отключен

#### 12 Название экрана

#### <span id="page-28-2"></span>Название и значения параметров:

![](_page_28_Picture_153.jpeg)

# <span id="page-28-0"></span>5.4 Изменения экранов

# <span id="page-28-1"></span>5.4.1 Названия и описания экранов

На дисплее отображается 6 экранов:

![](_page_28_Picture_154.jpeg)

![](_page_28_Picture_155.jpeg)

# <span id="page-29-0"></span>5.4.2 Выбор экранов

Следующий пример показывает переход с экрана дисплея (DISP) на экран настройки (SET):

![](_page_29_Picture_3.jpeg)

![](_page_29_Figure_4.jpeg)

- 1. Поверните ручку управления чтобы выделить DISP в нижнем левом углу экрана.
- 2. Нажмите на ручку управления до щелчка. DISP начнет мигать.
- 3. Поверните ручку управления, чтобы выбрать экран настройки (SET).
- 4. Нажмите на ручку управления до щелчка, чтобы сохранить выбор. Вы перешли с экрана с экрана дисплея \*DISP) на экран настройки (SET). Повторите процедуру, чтобы выбрать любой другой экран.

# <span id="page-29-1"></span>5.5 Открывание крышки

- Откройте крышку, удерживая ручку и поднимая ее вверх.
- Если вы закрываете крышку, убедитесь, что она плотно закрыта (запуск шейкера невозможен, пока крышка закрыта не полностью).

# <span id="page-29-2"></span>5.6 Экран дисплея (Display Screen)

На экране дисплея (DISP) отображаются 2 параметра и измеренные значения. Используйте этот экран для:

- Изменения отображаемых параметров.
- Просмотра результатов измерения.
- Просмотра и изменения заданных значений.

![](_page_29_Figure_17.jpeg)

Рис. 5-3: Экран дисплея (Display Screen)

30

# <span id="page-30-0"></span>5.6.1 Изменение отображаемых параметров

![](_page_30_Picture_2.jpeg)

![](_page_30_Picture_3.jpeg)

- 1. Поверните ручку управления, чтобы выделить параметр, который следует заменить. В этом примере показано изменение параметра с RPM на HRS.
- 2. Нажмите ручку управления до щелчка. RPM начнет мигать.
- 3. Поворачивайте ручку управления до тех пор, пока в выделенном поле не появится нужный параметр.
- 4. Нажмите ручку управления для сохранения параметра.

![](_page_30_Picture_8.jpeg)

• Если вы не нажмете ручку управления для сохранения сделанного выбора, через несколько секунд экран вернется к своим предыдущим настройкам.

# <span id="page-30-1"></span>5.6.2 Просмотр заданных значений

Вы можете проверить заданные значения на экране дисплея (DISP). Отображаемые значения параметров являются измеренными значениями. Заданные значения выбираются пользователем. Они могут варьироваться в зависимости от многих переменных.

![](_page_30_Figure_12.jpeg)

- 1. Поверните ручку управления, чтобы выделить текущее (измеренное) значение параметра.
- 2. Нажмите на ручку управления для отображения заданного значения. Заданное значение начнет мигать.
- 3. Нажмите на ручку управления еще раз, чтобы вернуться к нормальному режиму отображения.

# <span id="page-31-0"></span>5.6.3 Изменение заданных значений

![](_page_31_Picture_2.jpeg)

![](_page_31_Picture_3.jpeg)

- 1. С помощью ручки управления выделите измеренное (фактическое) значение (на рис.  $26,2 °C$ ).
- 2. Нажмите ручку управления. Заданное значение начнет мигать.
- 3. Поверните ручку управления, чтобы изменить заданное значение до требуемого (на рис.  $20,2 °C$ ).

С помощью ручки управления изменения выполняются с шагом (0,1 °C). Если быстро вращать ручку управления, значение будет изменяться с большим шагом.

4. Нажмите на ручку управления, чтобы сохранить новое заданное значение. Дисплей автоматически вернется к измеренному фактическому значению.

- A
- Если выделить и изменить элемент, но не сохранить выбор, через несколько секунд экран вернется к предыдущим настройкам.

# <span id="page-31-1"></span>5.7 Экран сводки (Summary screen)

На экране сводки (SUMM) отображены как текущие (ACTUAL) (измеренные) значения, так и установленные (SET) (выбранные пользователем настройки).

![](_page_31_Picture_13.jpeg)

- Установленные (ACTUAL) значения это текущие измеренные значения в шейкере. Изменение значений на экране невозможно.
- Установленные (SET) значения это значения, выбранные пользователем.

| PARAM                   | ACTUAL             | SET              |
|-------------------------|--------------------|------------------|
| RPM<br>ÎС<br><b>HRS</b> | Off<br>37.1<br>0.0 | Π<br>37.0<br>0.0 |
| SUMM                    |                    | We 06.44         |

Рис. 5-4: Экран сводки (Summary screen)

# <span id="page-32-0"></span>5.7.1 Изменение заданных значений на экране сводки

Как и на экране дисплея (DISP) заданные значения можно изменить на экране сводки (SUMM):

![](_page_32_Picture_145.jpeg)

![](_page_32_Figure_4.jpeg)

- 1. Поверните ручку управления, чтобы выбрать требуемую настройку. В этом примере выделено 100, чтобы изменить заданное значение скорости RPM.
- 2. Нажмите на ручку управления. Значение настройки начнет мигать.
- 3. Поверните ручку управления по часовой стрелке для увеличения значения или против часовой стрелки для уменьшения значения. В этом примере показано изменение заданного значения со 100 на 110.

Нажмите на ручку управления, чтобы сохранить новое заданное значение.

4. Повторите это действие для изменения других заданных значений.

• Если вы нажмете на ручку управления, но не сохраните заданное значение, через несколько секунд экран вернется к своим предыдущим настройкам.

# <span id="page-32-1"></span>5.8 Setup screen (Экран настройки)

На экране настройки (SET) можно установить день недели и время (24-часовой формат). На этом экране также можно заблокировать все настройки от дальнейших изменений, а также отключить или включить звук аварийного сигнала.

![](_page_32_Picture_146.jpeg)

Рис. 5-5: Setup screen (Экран настройки)

### <span id="page-33-0"></span>5.8.1 Изменение дня недели

На экране настройки (SET):

![](_page_33_Picture_240.jpeg)

- 1. Поверните ручку управления, чтобы выделить день недели (Wed (среда) на рис.).
- 2. Нажмите на ручку управления. День недели начнет мигать.
- 3. Поверните ручку управления, чтобы выбрать другой день недели.
- 4. Нажмите на ручку управления, чтобы сохранить выбор.

![](_page_33_Picture_8.jpeg)

• Если вы не нажмете ручку управления для сохранения сделанного выбора, через несколько секунд экран вернется к своим предыдущим настройкам.

#### <span id="page-33-1"></span>5.8.2 Изменение времени

На экране настройки (SET):

**SETUP** Doy:  $\mathcal{N}$ ed Hour/Min: 06:44 Lock: Off  $Off$ Mute:  $We 06:44$ **SET** 

- 1. Поверните ручку управления, чтобы выделить время.
- 2. Нажмите на ручку управления. Поле с указанием времени (06:44) начнет мигать.
- 3. Поверните ручку управления по часовой стрелке или против нее, чтобы выбрать другое время.

Вращение по часовой стрелке перемещает время вперед, против часовой стрелки - назад. Один щелчок по часовой стрелке или против часовой стрелки изменяет время с шагом 1 мин. Более быстрое вращение ручки управления изменяет время с большим шагом.

4. Нажмите на ручку управления, чтобы сохранить выбор.

# <span id="page-33-2"></span>5.8.3 Чтобы заблокировать Блокировка настроек

На экране настройки (SET):

- 1. Поверните ручку управления, чтобы выделить статус блокировки Lock.
- 2. Нажмите на ручку управления.

Текущий статус блокировки Lock (On (Вкл.) или Off (Выкл.)) начнет мигать.

- 3. Поверните ручку управления, чтобы выбрать On или Off.
- 4. Нажмите на ручку управления, чтобы сделать выбор.

При выборе значения On в нижней части экрана появится символ блокировки. Этот символ будет отображаться на всех экранах до тех пор, пока функция блокировки не будет отключена Off.

# <span id="page-34-0"></span>5.8.4 Отключение звука аварийного сигнала

На экране настройки ( SET):

- 1. Поверните ручку управления, чтобы выделить статус отключения звука Mute (On или Off).
- 2. Нажмите на ручку управления. Текущий статус аварийного сигнала (On или Off) начнет мигать.
- 3. Поверните ручку управления, чтобы выбрать On или Off.
- 4. Нажмите на ручку управления, чтобы сохранить выбор. Если для параметра отключения звука Mute установлено значение On, в нижней части экрана отобразится символ отключения звука. Этот символ будет отображаться на всех экранах до тех пор, пока для параметра Mute не будет установлено значение Off.

# <span id="page-34-1"></span>5.9 Экран RS-232

Экран связи (COMM) используется в том случае, если вы подключили ПК к интерфейсу RS-232. Программное обеспечение, такое как BioCommand®, позволяет записывать и регистрировать данные, полученные от шейкера. С помощью экрана RS-232 можно:

- Выбрать режим Mode интерфейса RS-232.
- Выбрать скорость передачи данных в бодах Baud Rate, соответствующую вашему ПК.

![](_page_34_Figure_11.jpeg)

Рис. 5-6: Экран связи

- 1 Версия встроенного программного обеспечения (эта строка предназначена только для информации).
- 2 На этом примере экрана дисплей отображается в версии C, а панель управления встроенным программным обеспечением (FirmWare Control Board) - в версии D.

#### <span id="page-35-0"></span>5.9.1 Изменение режима связи

На экране RS232:

- 1. Поверните ручку управления, чтобы выделить статус режима Mode.
- 2. Нажмите на ручку управления. Текущая настройка начнет мигать.
- 3. Поверните ручку управления, чтобы выбрать настройку.
- 4. Нажмите на ручку управления, чтобы сохранить настройку.

<span id="page-35-2"></span>Tабл. 5-2: Режим связи

![](_page_35_Picture_132.jpeg)

# <span id="page-35-1"></span>5.9.2 Изменение скорости передачи данных в бодах

На экране RS232:

- 1. Поверните ручку управления, чтобы выделить текущую настройку. Возможные настройки: 9600, 19200 и 38400.
- 2. Нажмите на ручку управления. Текущая настройка начнет мигать.
- 3. Нажмите на ручку управления, чтобы сохранить выбор.

36

37

# <span id="page-36-0"></span>5.10 Экран калибровки

Используйте экран калибровки (CAL) для:

- Установки температурной коррекции.
- Калибровки скорости перемешивания.

![](_page_36_Picture_115.jpeg)

Рис. 5-7: Экран калибровки

#### <span id="page-36-1"></span>5.10.1 Температурная коррекция

В Innova 40/40R предусмотрена функция температурной коррекции, позволяющая согласовать температуру контрольной точки внутри камеры с отображаемым фактическим значением. Фактическое отображаемое значение может не совпадать с температурой в различных точках камеры шейкера из-за множества переменных величин.

Если вы хотите, чтобы фактическое значение, отображаемое на шейкере, соответствовало другой точке камеры, необходимо:

- 1. Рассчитать требуемую температурную коррекцию.
- 2. Установить температурную коррекцию на экране калибровки (CAL).

#### <span id="page-36-2"></span>5.10.2 Расчет температурной коррекции

На экране калибровки (CAL):

- 1. Подождите, пока температура в шейкере не уравновесится до заданного значения.
- 2. Запишите отображенное заданное значение температуры (temp1).
- 3. Запишите температуру внутри камеры (temp2). Вы можете записать температуру внутри колбы или температуру в любой точке внутри.
- 4. Воспользутесь формулой:  $temp2 temp1 = °C$  offset

### <span id="page-37-0"></span>5.10.3 Установка температурной коррекции

На экране калибровки (CAL):

- 1. Рассчитать температурную коррекцию для подключения (см. [Расчет температурной](#page-36-2)  [коррекции на стр. 37\)](#page-36-2).
- 2. Поверните ручку управления, чтобы выбрать значение коррекции в  $\degree$ С (на рис. 0.0).
- 3. Введите требуемое значение коррекции в°C.

#### <span id="page-37-1"></span>5.10.4 Калибровка скорости перемешивания

Калибровка Innova 40/40R выполняется на заводе-изготовителе. Повторная калибровка скорости не требуется до тех пор, пока не будет изменен основной рабочий элемент (например, приводной ремень). Это должен выполнять квалифицированный сервисный инженер.

# <span id="page-37-2"></span>5.11 Экран программ

С помощью экрана програмирования (PROG) можно программировать шаги цикла шейкера. Резидентное рограммное обеспечение Innova 40/40R может сохранять до четырех программ, каждая из которых состоит из 15 шагов. Каждый шаг можно запрограммировать с шагом в 1 минуту на весь период времени 0 ч 1 мин – 99 ч 59 мин.

Чтобы войти в режим программирования, ручкой управления выберите экран программирования PROG.

На экране программирования PROG можно:

- Запустить программу Run.
- Создать новую программу New.
- Редактировать программу Edit.
- Остановить программу Off.

![](_page_37_Figure_16.jpeg)

Рис. 5-8: Экран программы

# <span id="page-38-0"></span>5.11.1 Создание программы

Для записи новой многоэтапной программы на экране программирования (PROG):

![](_page_38_Picture_157.jpeg)

![](_page_38_Figure_4.jpeg)

![](_page_38_Figure_5.jpeg)

- 1. Ручкой управления выделите режим Program 1 (на рис. Off).
- 2. Нажмите на ручку управления. Выбранное поле начнет мигать.

- 3. Поворачивайте ручку управления до тех пор, пока в поле не появится New.
- 4. Нажмите на ручку управления, чтобы выбрать New.

Экран изменится, и вы сможете начать программирование Шага 1.

- 5. Поверните ручку управления, чтобы выделить значение времени Time.
- 6. Нажмите на ручку управления. Поле с указанием времени начнет мигать.
- 7. Поворачивайте ручку управления до тех пор, пока не отобразится необходимая продолжительность данного шага (00:01 – 99:59)
- 8. Нажмите на ручку управления, чтобы сохранить настройку.

40

![](_page_39_Figure_1.jpeg)

PRGI-STEP- $01$ Time  $00:00$  $37.0$ ÎС RPM  $Off$ Save Cancel  $\blacklozenge$ 

- 9. Поверните на ручку управления, чтобы выделить значение °C.
- 10.Нажмите на ручку управления. Значение °C начнет мигать.

- 11.Установите требуемую температуру и нажмите на ручку управления, чтобы сохранить настройку.
- 12.Поверните ручку управления, чтобы выделить значение RPM (на рис. Off).
- 13.Нажмите на ручку управления. Значение RPM начнет мигать.
- 14.Поверните ручку управления, чтобы выбрать скорость.
- 15.Нажмите на ручку управления, чтобы сохранить выбор.
- 16.Для программирования второго шага ручкой управления выделите двойные стрелки в левом нижнем углу экрана.
- 17.Нажмите на ручку управления. Двойные стрелки начнут мигать.
- 18.Поверните ручку управления 1 по часовой стрелке, чтобы перейти к экрану Шаг 2.
- 19.Нажмите на ручку управления чтобы начать программирование Шага 2, аналогично программированию Шага 1. Вы можете запрограммировать до 15 шагов.

![](_page_39_Figure_14.jpeg)

# <span id="page-40-0"></span>5.11.2 Сохранение программы

Для сохранения программы:

- 1. Выделите Save (сохранить) и нажмите на ручку управления. Поле Save (сохранить) начнет мигать.
- 2. Снова нажмите на ручку управления, чтобы сохранить программу.

На ЖК-дисплее на несколько секунд отобразится Process Running — Saving Profile (Выполнение процесса - Сохранение профиля), после чего произойдет возврат на главный экран программирования PROG.

#### <span id="page-40-1"></span>5.11.3 Редактирование программы

В режиме редактирования Edit можно открыть уже созданную и сохраненную программу, чтобы изменить настройки, выполнив те же действия.

# <span id="page-40-2"></span>5.11.4 Запуск и остановка программы

С помощью режима выполнения Run можно начать выполнение конкретной программы. Одновременно может выполняться только одна программа. При переключении в режим Run на экране отобразится символ выполнения Run.

Чтобы остановить программу, измените режим работы программы на Off.

# <span id="page-40-3"></span>5.12 Программирование таймера

Установив значение HRS на экране DISP или SUMM, можно настроить автоматическую остановку шейкера по истечении заданного периода времени 0 ч 1 мин – 99 ч 59 мин.

Если время установлено на 0:00, шейкер будет работать непрерывно, пока не будет открыта крышка или не нажат выключатель пуска/останова.

# <span id="page-40-4"></span>5.13 Сбой питания

<span id="page-40-5"></span>На случай сбоя питания Innova 40/40R оборудовано функцией автоматического перезапуска. Энергонезависимая память шейкера сохраняет всю собранную информацию.

Если шейкер был в эксплуатации до отключения питания, он начнет работать согласно последним заданным значениям. Аварийный сигнал POWER мигает на дисплее, указывая на то, что произошел сбой электропитания. Поверните ручку управления в любом направлении, чтобы подтвердить визуальный сигнал тревоги. Мигание прекратится.

# <span id="page-41-0"></span>5.14 Дистанционное программирование

Вы можете использовать программу связи (например, HyperTerminal®), чтобы отправлять команды шейкеру с компьютера.

![](_page_41_Picture_3.jpeg)

• HyperTerminal не включен в Windows® Vista или 7.

# <span id="page-41-1"></span>5.14.1 Подключение к компьютеру

<span id="page-41-3"></span>Перед настройкой программного обеспечения связи, проверьте настройки параметров режима (Mode) и скорости передачи данных в бодах (Baud Rate) на экране RS232 шейкера (см. [Экран RS-232](#page-34-1)  [на стр. 35\)](#page-34-1).

- Установите параметр режима шейкера Mode на Slave (ведомый).
- Установите соответствующую скорость передачи данных в бодах (Baud Rate).

# <span id="page-41-2"></span>5.14.1.1 Настройка последовательного соединения с HyperTerminal

- 1. Подключите кабель RS-232 к компьютеру и интерфейсу RS-232 шейкера.
- 2. Запустите HyperTerminal и выполните соответствующие шаги для установки нового соединения.
- 3. Выберите COM-порт, который будет использоваться, затем установите для COM-параметров следующие значения:

![](_page_41_Picture_138.jpeg)

#### <span id="page-41-4"></span>5.14.1.2 Проверка соединения

- 1. Выключите шейкер.
- 2. Запустите HyperTerminal.
- 3. Включите шейкер.

Если соединение установлено, шейкер посылает OK программному обеспечению связи.

42

# <span id="page-42-0"></span>5.14.2 Отправка команд

С помощью командной программы с компьютера пользователь посылает команды на Innova 40/40R.

- Последовательный интерфейс использует протокол эхо-символов для указания того, что шейкер принял правильный символ.
- Для каждого символа, отправленного компьютером пользователя, Innova 40/40R возвращает соответствующий символ.
- Этот эхо-символ считывается компьютером и сравнивается с символом, который был отправлен.

![](_page_42_Picture_6.jpeg)

- При отправке команды в HyperTerminal не допускайте, чтобы пауза между любыми двумя символами сообщения превышала 10 с.
- Через 10 с последовательный порт шейкера автоматически выполняет сброс.

#### <span id="page-42-3"></span>Формат набора команд:

#### <Command><Space><Arg1><Space><Argn><CR>

- <span id="page-42-1"></span>• Большинство команд заданы в виде 2 заглавных букв с использованием набора символов ASCII (см. [Указатель кодов команд на стр. 49\)](#page-48-0).
- Если команда имеет несколько аргументов (Argn), символ управления пробелом ASCII разделяет каждый аргумент.
- Команда отправляется с использованием управляющего символа возврата каретки ASCII (CR).
- Символ управления перевода строки также может быть включен, но должен следовать за символом возврата каретки.

При отправке команды, которая возвращает данные, возвращенные символы имеют формат ASCII. Каждый дополнительный возвращаемый аргумент разделяется пробелом ASCII или элементом управления "набор вкладок". Сведения о текущем формате см. в выбранной команде. Возвращаемые данные завершаются последовательностью символов управления линией возврата каретки.

# <span id="page-42-2"></span>5.14.2.1 Пример: Команда установки скорости

В следующем примере компьютер устанавливает скорость шейкера на 250 об/мин:

**▶ В HyperTerminal введите CS<Space>250<CR>.** 

Эхо шейкера: CS<Space>250<CR> Скорость шейкера установлена на 250 об/мин

![](_page_42_Picture_20.jpeg)

Не используйте при вводе данных угловые скобки. <Space> означает: нажмите клавишу пробела. <CR> означает: нажмите клавишу возврата каретки.

### <span id="page-43-1"></span>5.14.2.2 Пример: Запрос измеренных значений

**BBeдите RV<CR>.** 

44

Эхо шейкера: RV<CR>

Шейкер сообщает:

- Arg1 (скорость в об/мин)
- Arg2 (температура в °C)
- Аrg3 (влажность воздуха в %)
- Arg4 (СО<sub>2</sub> в %)
- Аrg5 (лампа для стимуляции роста  $0 = B$ ыкл., 1 = Вкл.)
- Аrg6 (УФ-лампа 0 = Выкл., 1 = Вкл.)

Значения разделяются символом <Tab>.

Это выглядит следующим образом: 250 29 90 0 0 0

# <span id="page-43-0"></span>5.14.3 Команды установки

![](_page_43_Picture_137.jpeg)

![](_page_44_Picture_158.jpeg)

# <span id="page-44-0"></span>5.14.4 Команды управления программой

#### Эксплуатация

New Brunswick™ Innova®40/40R Shaker Русский язык (RU)

![](_page_45_Picture_242.jpeg)

46

![](_page_46_Picture_210.jpeg)

# <span id="page-46-0"></span>5.14.5 Команды запроса отчета

![](_page_46_Picture_211.jpeg)

![](_page_47_Picture_263.jpeg)

#### <span id="page-47-0"></span>5.14.6 Команды установки/вызова даты и времени

Например,, следующая команда:

#### 5.14.6.1 Пример: Просмотр даты и времени

1. Введите =?.

Шейкер возвращает 03 30 00 13 07 04 07 Это означает, что дата и время шейкера: 04 июля 2013 года, 03:30:00.

#### 5.14.6.2 Пример: Программирование даты и времени

Чтобы установить дату "среда 26 марта 2013 г." и время "01:30:12"

Введите =D<Space>01<Space>30<Space>12<Space>13<Space><03><Space>26<Space>03<CR>

Это выглядит следующим образом: 01 30 12 13 03 26 03

# <span id="page-48-0"></span>5.14.7 Указатель кодов команд

Tабл. 5-3: Коды команд

![](_page_48_Picture_108.jpeg)

#### Эксплуатация

50

New Brunswick™ Innova®40/40R Shaker Русский язык (RU)

# <span id="page-50-0"></span>6 Устранение неисправностей<br>6.1 Поиск и устранение неиспра

# <span id="page-50-1"></span>6.1 Поиск и устранение неисправносттей

![](_page_50_Picture_183.jpeg)

New Brunswick™ Innova®40/40R Shaker Русский язык (RU)

<span id="page-51-0"></span>![](_page_51_Picture_262.jpeg)

# <span id="page-52-0"></span>7 Обслуживание

# <span id="page-52-1"></span>7.1 Профилактическое техобслуживание

Для шейкера Innova 40/40R шейкер плановое техническое обслуживание не требуется.

Время от времени очищайте шейкер обычным бытовым (неабразивным) чистящим средством.

Для обеспечения надлежащей циркуляции воздуха внутри и вокруг шейкера пропылесосьте или подметите область вокруг шейкера, чтобы удалить пыль и другой мусор.

# <span id="page-52-2"></span>7.2 Очистка внешних и внутренних поверхностей

![](_page_52_Picture_7.jpeg)

Осторожно! Травмирование персонала и повреждение оборудования

 Всегда выключайте шейкер и отсоединяйте сетевой кабель от электросети перед очисткой шейкера.

![](_page_52_Picture_10.jpeg)

#### Осторожно! Опасность повреждения оборудования

- Не используйте абразивные или вызывающие коррозию средства для очистки шейкера.
- 1. Периодически очищайте внешнюю часть шейкера мягкой материей, смоченной в мыльной воде.
- 2. Прополощите ее в чистой воде и еще раз протрите наружные поверхности.

При наличии биологически опасного загрязнения см. указания ниже.

# <span id="page-53-0"></span>7.3 Деконтаминация биологически опасных материалов

![](_page_53_Picture_2.jpeg)

#### Осторожно! Опасность возможного травмирования персонала

 Пользователь несет ответственность за выполнение соответствующих процедур по дезинфекции в случае проливания опасных материалов на оборудование или их попадания внутрь оборудования. Перед использованием любого другого метода очистки или дезинфекции, кроме предложенного производителем, пользователи должны уточнить в компании Eppendorf, что это метод не приведет к повреждению оборудования.

![](_page_53_Picture_5.jpeg)

#### Осторожно! Опасность возможного травмирования персонала

- В качестве обычной меры предосторожности надевайте защитные перчатки.
- Обеспечьте достаточную вентиляцию рабочей зоны во время дезинфекции, чтобы избежать образования потенциально взрывоопасных паров спирта.

Имеющиеся в продаже бытовые отбеливатели при разбавлении в соотношении 1:10 эффективны при стандартной дезинфекции прибора. Метод дезинфекции в случае проливания зависит от его характера пролитой жидкости.

- 1. Выключите шейкер. Отсоедините шейкер от электросети.
- 2. При проливании проб со свежими культурами или проб с низкой концентрацией биомассы следует покрыть их дезинфицирующим раствором и оставить в таком виде в течение 5 минут перед очисткой.
- 3. При проливании проб с высокой концентрацией биомассы или органических веществ или при их проливании в помещениях с температурой выше комнатной, перед очисткой необходимо подвергнуть их воздействию дезинфицирующего раствора в течение как минимум 1 часа.

# <span id="page-54-0"></span>8 Технические данные

# <span id="page-54-1"></span>8.1 Спецификации

![](_page_54_Picture_3.jpeg)

Использование колб с дефлекторами значительно снижает максимальную скорость любого шейкера.

Данные спецификации предполагают максимальную нагрузку 15,5 кг (34 фунта), включая платформы, зажимы, стеклянную посуду и содержимое.

# <span id="page-54-2"></span>8.1.1 Перемешивание

![](_page_54_Picture_133.jpeg)

В следующей таблице приведена максимально допустимая скорость в зависимости от нагрузки. Примерные значения нагрузки включают зажимы для колб, колбы, наполненные водой, и другие принадлежности.

![](_page_54_Picture_134.jpeg)

# <span id="page-54-3"></span>8.1.2 Температурная система

![](_page_54_Picture_135.jpeg)

# <span id="page-55-0"></span>8.1.3 Блок питания

![](_page_55_Picture_134.jpeg)

# <span id="page-55-1"></span>8.1.4 Условия окружающей среды

![](_page_55_Picture_135.jpeg)

# <span id="page-55-2"></span>8.1.5 Габариты и вес

![](_page_55_Picture_136.jpeg)

#### <span id="page-55-3"></span>8.1.6 Аварийные сигналы

Визуальный и звуковой предупредительный сигнал возникают, если:

- Скорость отклоняется больше чем на ±1 об/мин от заданного значения.
- Температура отклоняется больше чем ±1 °C от заданного значения.
- Время таймера истекло.

Звуковой аварийный сигнал можно отключить.

# <span id="page-55-4"></span>8.1.7 Дисплей

• ЖК-дисплей с фоновой подсветкой 240 см × 128 см

# <span id="page-56-0"></span>8.1.8 RS -232

- Дистанционное управление.
- Дистанционный мониторинг.
- Дистанционная регистрация данных.

# <span id="page-56-1"></span>8.1.9 Регулирующие стандарты ETL

- UL 61010A-1
- UL 61010A-2-010
- CAN/CSA-C22.2 № 1010.1
- CAN/CSA-C22.2 № 1010.2.010

# <span id="page-56-2"></span>8.1.10 Регулирующие стандарты CE

Для регулирующих стандартов CE:

# <span id="page-56-3"></span>8.2 Сертификаты

Innova 40/40R протестирован согласно требованиям стандартов ETL и соответствует следующим стандартам электробезопасности UL и CAN/CSA.

Как подтверждено Декларацией о соответствии CE, Innova 40/40R также отвечает требованиям соответствующих стандартов CE.

#### Технические данные

New Brunswick™ Innova®40/40R Shaker Русский язык (RU)

58

# <span id="page-58-0"></span>9 Информация для заказа

# <span id="page-58-1"></span>9.1 Запасные части

Мы рекомендуем иметь в наличии:

Tабл. 9-1: Набор запасных частей M1352-6000

![](_page_58_Picture_169.jpeg)

# <span id="page-58-2"></span>9.2 Принадлежности

При заказе принадлежностей может потребоваться указать номер модели и серийный номер шейкера. Эта информация указана на табличке электрических спецификаций, расположенной на задней панели прибора.

# <span id="page-58-3"></span>9.2.1 Платформы

![](_page_58_Picture_170.jpeg)

Зажимы для универсальной платформы продаются отдельно.

![](_page_59_Picture_216.jpeg)

<span id="page-59-2"></span>![](_page_59_Picture_217.jpeg)

# <span id="page-59-0"></span>9.2.2 Запасные комплекты зажимов

Зажимы для колб Eppendorf поставляются в комплекте с монтажными винтами. Дополнительные винты предлагаются отдельно в упаковках по 25 шт. (S2116-3051P).

# <span id="page-59-1"></span>9.2.3 Штативы для пробирок и другие принадлежности

![](_page_59_Picture_218.jpeg)

#### Tабл. 9-3: Штативы и лотки

![](_page_60_Picture_207.jpeg)

1 Требуется универсальная платформа

#### Информация для заказа

62

New Brunswick™ Innova®40/40R Shaker Русский язык (RU)

# <span id="page-62-1"></span><span id="page-62-0"></span>10 Транспортировка, хранение и утилизация 10.1 Утилизация

<span id="page-62-2"></span>В случае утилизации продукта соблюдайте соответствующие законодательные предписания.

#### Сведения по утилизации электрического и электронного оборудования в Европейском Сообществе:

На территории Европейского Сообщества утилизация электрического оборудования регламентируется национальными нормативами, основанными на директиве 2012/19/ЕС об отслужившем свой срок электрическом и электронном оборудовании (WEEE).

Согласно этой директиве все изделия, поставка которых производилась после 13 августа 2005 года в рамках операций между предприятиями, больше не могут утилизироваться вместе с коммунальными или бытовыми отходами. Для документального подтверждения на такие изделия нанесена следующая маркировка:

![](_page_62_Picture_6.jpeg)

Поскольку нормативные документы по утилизации в пределах ЕС могут различаться от страны к стране, в случае необходимости обращайтесь к своему поставщику.

В Германии это является обязательным с 23 марта 2006 года. Начиная с этой даты производитель обязан предложить пользователю подходящий способ возврата любого оборудования, поставленного после 13 августа 2005 года. За надлежащую утилизацию оборудования, поставленного до 13 августа 2005, отвечает последний пользователь.

# <span id="page-63-0"></span>Указатель

# A ASCII .....................................................................[43](#page-42-1) H HyperTerminal.................................................[42](#page-41-0)[, 42](#page-41-2) R RS -232..........................................[16](#page-15-2)[, 18](#page-17-0)[, 21](#page-20-3)[, 35](#page-34-1)[, 42](#page-41-3) S Setup screen (Экран настройки)..........................[33](#page-32-1) А

Аварийные сигналы..........................[.17](#page-16-0)[, 17](#page-16-1)[, 19](#page-18-0)[, 19](#page-18-2)

# В

![](_page_63_Picture_222.jpeg)

# Д

![](_page_63_Picture_223.jpeg)

# ЖК.........................................................................[56](#page-55-4)

# З

![](_page_63_Picture_224.jpeg)

# И

![](_page_63_Picture_225.jpeg)

# К

![](_page_63_Picture_226.jpeg)

# М

![](_page_63_Picture_227.jpeg)

# Н

![](_page_63_Picture_228.jpeg)

64

# Ж

#### О

![](_page_64_Picture_280.jpeg)

# П

# Память Энергонезависимая память ..........................[41](#page-40-5) Параметры ...........................................................[31](#page-30-0) Значения параметров.....................................[29](#page-28-2) Названия параметров.....................................[29](#page-28-2) Передняя панель..................................................[27](#page-26-3) Платформа Установка........................................................[22](#page-21-0) Платформы...........................................................[17](#page-16-3) Поддон..................................................................[18](#page-17-3) Подключение к компьютеру ...............................[42](#page-41-1) Принадлежности............................................[17](#page-16-4)[, 59](#page-58-2) Принятые условные обозначения ........................[8](#page-7-2) Пробирки..............................................................[17](#page-16-2) Проверка последовательного соединения ........[42](#page-41-4) Программа Создание программы .....................................[39](#page-38-0) Программирование с ПК.....................................[42](#page-41-0) Программирование таймера...............................[41](#page-40-3) Программное обеспечение .................................[18](#page-17-0) Профилактическое техобслуживание................[53](#page-52-1)

![](_page_64_Picture_281.jpeg)

# Т

С

![](_page_64_Picture_282.jpeg)

#### У

![](_page_64_Picture_283.jpeg)

#### Ф

![](_page_64_Picture_284.jpeg)

#### Р

![](_page_64_Picture_285.jpeg)

# 65

New Brunswick™ Innova®40/40R Shaker Русский язык (RU)

# Ц

66

![](_page_65_Picture_62.jpeg)

# Э

![](_page_65_Picture_63.jpeg)

# <span id="page-66-0"></span>eppendorf Declaration of Conformity

The product named below fulfills the requirements of directives and standards listed. In the case of unauthorized modifications to the product or an unintended use this declaration becomes invalid.

#### Product name:

Innova® 40 / Innova® 40R

including accessories

#### Product type:

Laboratory Shaker

#### Relevant directives / standards:

![](_page_66_Picture_136.jpeg)

Date: September 30, 2013

**Management Board Portfolio Management** 

**Your local distributor: www.eppendorf.com/contact**  Eppendorf AG · 22331 Hamburg · Germany eppendorf@eppendorf.com

Eppendorf and the Eppendorf Logo are registered trademarks of Eppendorf AG Hamburg/Germany. All rights reserved incl. graphics and pictures. Copyright 2013 © by Eppendorf AG.

**ISO 9001 Certified**  **ISO 13485 Certified** 

**ISO 14001 Certified** 

M1299 -2115 -00

M1299 -2115 -00

# eppendorf

# Evaluate Your Manual

Give us your feedback. www.eppendorf.com/manualfeedback

Your local distributor: www.eppendorf.com/contact Eppendorf SE · Barkhausenweg 1 · 22339 Hamburg · Germany eppendorf@eppendorf.com · www.eppendorf.com